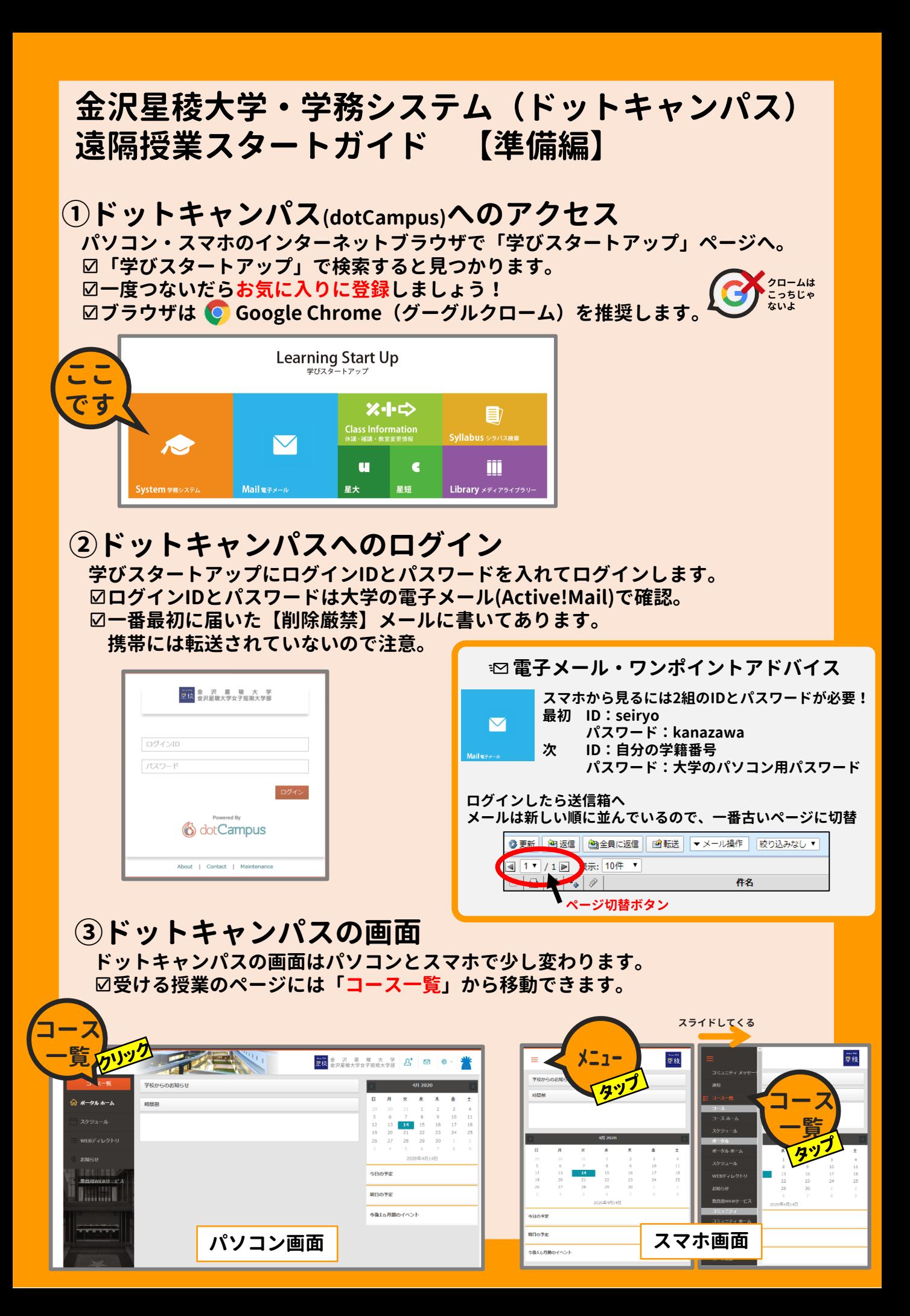

# **金沢星稜大学・学務システム(ドットキャンパス) 遠隔授業スタートガイド 【授業編】**

### **①授業への参加**

**遠隔授業は時間割と同じ曜日時限で行われます。 時間になったら「コース一覧」から受講する授業のページに移動しましょう。**

#### **②授業画面**

**コース (科目) にはマナビ、お知らせ、フォーラムなどのメニューがあります。 ☑マナビ:講義、配布資料、レポート、アンケートなどの教材が公開されます。 ☑お知らせ:掲示板機能です。コースに関する先生からの案内が表示されます。 ☑フォーラム:チャット機能です。**

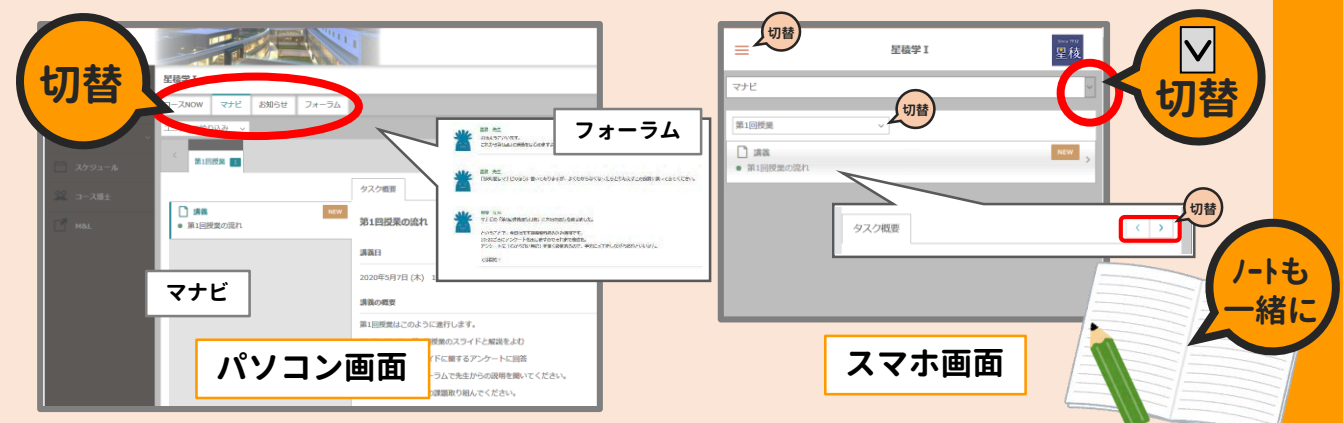

### **③授業がはじまったら**

**☑授業には必ずノートにメモを取りながら参加しましょう。 ☑科目や先生でシステムの利用方法がことなります。しっかり説明を視聴しましょう。 ☑科目によってはドットキャンパスから別のシステムに移動することがあります。 各先生の説明を視聴して利用してください。**

## ☺**アドバイス**

**☑はじめての遠隔授業です。動かなくなったり上手くできなくてもあわてずに。 動かないと思ったら、リロード。それでもダメならログインから。 ☑教材を表示すると別のアプリが起動することがあります。アプリを切り替えて ドットキャンパスに戻りましょう。教材はマナビから見直せます。**

**☑課題によっては、文書ファイルや写真をアップロードすることがあります。 アップロードの方法も少しづつ覚えていきましょう。高画質の写真や動画など データが大きいものは要注意。小さなサイズに加工できるようになるとGood!**

#### **それではドットキャンパスで皆さんをまっています**

**【予告】全学でドットキャンパス活用実験をおこないます! 予定日時: 4/21(火) ~ 4/23(木)**

✍ **期間中に、ドットキャンパスから皆さんのスマホにお知らせが届きます。 学校全体でのお知らせ実験の他、皆さんの所属ゼミでの課題提出等も実験 します。ご協力をよろしくお願いします。**